# iBooks' Author

DUMMIES

#### Learn to:

- Create and publish interactive books for iPad
- Add text, video, charts, images, widgets, and more
- Publish and distribute your work in the iBookstore

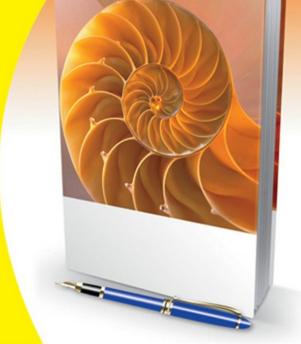

#### **Galen Gruman**

Author of all editions of InDesign® For Dummies

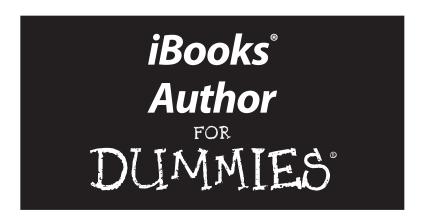

#### by Galen Gruman

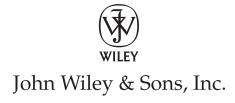

#### iBooks® Author For Dummies®

Published by John Wiley & Sons, Inc. 111 River Street Hoboken, NJ 07030-5774 www.wiley.com

Copyright © 2012 by John Wiley & Sons, Inc., Hoboken, New Jersey

Published by John Wiley & Sons, Inc., Hoboken, New Jersey

Published simultaneously in Canada

No part of this publication may be reproduced, stored in a retrieval system or transmitted in any form or by any means, electronic, mechanical, photocopying, recording, scanning or otherwise, except as permitted under Sections 107 or 108 of the 1976 United States Copyright Act, without either the prior written permission of the Publisher, or authorization through payment of the appropriate per-copy fee to the Copyright Clearance Center, 222 Rosewood Drive, Danvers, MA 01923, (978) 750-8400, fax (978) 646-8600. Requests to the Publisher for permission should be addressed to the Permissions Department, John Wiley & Sons, Inc., 111 River Street, Hoboken, NJ 07030, (201) 748-6011, fax (201) 748-6008, or online at http://www.wiley.com/go/permissions.

**Trademarks:** Wiley, the Wiley logo, For Dummies, the Dummies Man logo, A Reference for the Rest of Us!, The Dummies Way, Dummies Daily, The Fun and Easy Way, Dummies.com, Making Everything Easier, and related trade dress are trademarks or registered trademarks of John Wiley & Sons, Inc. and/or its affiliates in the United States and other countries, and may not be used without written permission. iBooks is a registered trademark of Apple, Inc. All other trademarks are the property of their respective owners. John Wiley & Sons, Inc. is not associated with any product or vendor mentioned in this book.

LIMIT OF LIABILITY/DISCLAIMER OF WARRANTY: THE PUBLISHER AND THE AUTHOR MAKE NO REPRESENTATIONS OR WARRANTIES WITH RESPECT TO THE ACCURACY OR COMPLETENESS OF THE CONTENTS OF THIS WORK AND SPECIFICALLY DISCLAIM ALL WARRANTIES, INCLUDING WITHOUT LIMITATION WARRANTIES OF FITNESS FOR A PARTICULAR PURPOSE. NO WARRANTY MAY BE CREATED OR EXTENDED BY SALES OR PROMOTIONAL MATERIALS. THE ADVICE AND STRATEGIES CONTAINED HEREIN MAY NOT BE SUITABLE FOR EVERY SITUATION. THIS WORK IS SOLD WITH THE UNDERSTANDING THAT THE PUBLISHER IS NOT ENGAGED IN RENDERING LEGAL, ACCOUNTING, OR OTHER PROFESSIONAL SERVICES, IF PROFESSIONAL ASSISTANCE IS REQUIRED. THE SERVICES OF A COMPETENT PROFESSIONAL PERSON SHOULD BE SOUGHT. NEITHER THE PUBLISHER NOR THE AUTHOR SHALL BE LIABLE FOR DAMAGES ARISING HEREFROM. THE FACT THAT AN ORGANIZATION OR WEBSITE IS REFERRED TO IN THIS WORK AS A CITATION AND/OR A POTENTIAL SOURCE OF FURTHER INFORMATION DOES NOT MEAN THAT THE AUTHOR OR THE PUBLISHER ENDORSES THE INFORMATION THE ORGANIZATION OR WEBSITE MAY PROVIDE OR RECOMMENDATIONS IT MAY MAKE. FURTHER, READERS SHOULD BE AWARE THAT INTERNET WEBSITES LISTED IN THIS WORK MAY HAVE CHANGED OR DISAPPEARED BETWEEN WHEN THIS WORK WAS WRITTEN AND WHEN IT IS READ.

For general information on our other products and services, please contact our Customer Care Department within the U.S. at 877-762-2974, outside the U.S. at 317-572-3993, or fax 317-572-4002.

For technical support, please visit www.wiley.com/techsupport.

Wiley publishes in a variety of print and electronic formats and by print-on-demand. Some material included with standard print versions of this book may not be included in e-books or in print-on-demand. If this book refers to media such as a CD or DVD that is not included in the version you purchased, you may download this material at http://booksupport.wiley.com. For more information about Wiley products, visit www.wiley.com.

Library of Congress Control Number: 2012938399

ISBN 978-1-118-37679-9 (pbk); ISBN 978-1-118-40197-2 (ebk); ISBN 978-1-118-37677-5 (ebk); ISBN 978-1-118-37675-1

Manufactured in the United States of America

10 9 8 7 6 5 4 3 2 1

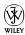

#### About the Author

Galen Gruman has been doing production of newspapers, magazines, and books for about 35 years, having caught the layout and production bug from his junior high school newspaper. He was involved in one of the first desktop publishing efforts of a national publication in the early 1980s and has reviewed desktop publishing software for both *InfoWorld* (IDG Enterprise) and *Macworld* (Mac Publishing) until the late 1990s. Since 1990, he's co-authored or written a series of how-to books for the publisher of this book, John Wiley & Sons, for most of the major layout programs of their eras: PageMaker, OuarkXPress, and InDesign, Gruman has also been doing some website coding and production over the last decade and has produced e-books for Wiley in the more recent years, in addition to his day job as the InfoWorld.com website's executive editor, iBooks Author represents the next wave of publishing, so of course he had to learn — and teach — this tool, as well.

#### **Publisher's Acknowledgments**

We're proud of this book; please send us your comments at http://dummies.custhelp.com. For other comments, please contact our Customer Care Department within the U.S. at 877-762-2974, outside the U.S. at 317-572-3993, or fax 317-572-4002.

Some of the people who helped bring this book to market include the following:

Acquisitions and Editorial

Project Editor: Laura K. Miller **Acquisitions Editor:** Kyle Looper Copy Editor: Laura K. Miller **Technical Editor:** Dennis R. Cohen Editorial Manager: Jodi Jensen

Editorial Assistant: Leslie Saxman Sr. Editorial Assistant: Cherie Case

Cover Photo: © iStockphoto.com / ALEAIMAGE

© iStockphoto.com / marinello

Interior Photos: Courtesy of Ingall W. Bulls, III

**Composition Services** 

**Project Coordinator:** Kristie Rees Layout and Graphics: Joyce Haughey,

Christin Swinford

Proofreader: Sossity R. Smith **Indexer:** Valerie Haynes Perry

#### **Publishing and Editorial for Technology Dummies**

Richard Swadley, Vice President and Executive Group Publisher

Andy Cummings, Vice President and Publisher

Mary Bednarek, Executive Acquisitions Director

Mary C. Corder, Editorial Director

**Publishing for Consumer Dummies** 

Kathleen Nebenhaus, Vice President and Executive Publisher

**Composition Services** 

**Debbie Stailey, Director of Composition Services** 

# **Table of Contents**

| Introduction                                                                                                    | 1                       |
|----------------------------------------------------------------------------------------------------|-------------------------|
| What This Book Offers What You Need to Use iBooks Author Conventions Used in This Book Mouse and trackpad conventions Menu commands Keyboard conventions Gesture conventions Mac interface terms Icons in This Book Where to Go from Here |                         |
| Chapter 1: What iBooks Author Can Do for You                                                                                                    | u11                     |
| Comparing iBooks Author to Standard E-Books Creating E-Books Like No Others Dynamic interaction capabilities Landscape and portrait views work very di Limitations on readers' display controls                                           | 13<br>14<br>fferently15 |
| Chapter 2: Putting Together Your Book's Building Blocks                                                                                                    | 21                      |
| Looking at the Containers in Your Book                                                                                                    |                         |
| Templates                                                                                                    |                         |
| Chapters                                                                                                    |                         |
| Layouts                                                                                                    |                         |
| Sections                                                                                                    |                         |
| Pages                                                                                                    |                         |
| Objects                                                                                                    |                         |
| Styles                                                                                                    |                         |
| Opening and Saving Templates and Book Files                                                                                                    |                         |
| Working with Layouts                                                                                                    |                         |
| Layout view controls                                                                                                    |                         |
| Layouts versus pages                                                                                                    |                         |
| Applying and modifying layouts                                                                                                    |                         |
| The Basics of Page and Layout Objects                                                                                                    |                         |
| Adding chapters, sections, and pages<br>Navigating pages and layouts                                                                                                    |                         |
| Adding objects to layouts and pages                                                                                                    |                         |
| Understanding inline, anchored, and                                                                                                    |                         |
| floating objects                                                                                                    |                         |
| Introducing the Inspector                                                                                                    |                         |
| Specifying placeholders                                                                                                    | 42                      |

| Portrait versus Landscape Orientation       | 44 |
|---------------------------------------------|----|
| How pages differ                            | 44 |
| Where and when objects appear               | 45 |
| Different user interfaces                   | 48 |
| Setting the Book Cover                      | 49 |
| Adding an Intro Video, Audio File, or Image | 49 |
| Previewing Your E-Book                      | 50 |
| Chapter 3: Working with Text                | 53 |
| Working with Outside Text                   | 53 |
| Supported formats and methods               | 54 |
| Issues with imported files' styles          | 55 |
| Recommended workflows                       | 56 |
| Applying Text Formatting                    | 58 |
| Character formatting                        | 59 |
| Paragraph formatting                        | 63 |
| Lists                                       | 68 |
| Defining and Applying Styles                |    |
| The three types of styles                   |    |
| The style drawer                            |    |
| Defining styles                             |    |
| Applying styles                             | 72 |
| Modifying styles and their tagged text      |    |
| Deleting styles                             | 74 |
| Editing Text                                | 74 |
| Placeholder text                            |    |
| Cut, delete, copy, and paste                | 75 |
| Search and replace                          | 76 |
| Proofreading your text                      | 79 |
| Special characters and invisibles           |    |
| Laying Out Text                             |    |
| Setting columns, margins, and alignment     |    |
| Flowing text                                |    |
| Chapter 4: Adding and Formatting Objects    | 93 |
| Adding Objects                              | 93 |
| Text files                                  |    |
| Graphics files                              |    |
| Spreadsheet files                           |    |
| Tables                                      |    |
| Presentation files                          |    |
| Video, screencast, and audio files          |    |
| HTML snippets                               |    |
| Formatting Objects                          |    |
| Working with colors                         |    |
| Setting object attributes                   |    |

| Applying Image Masks and Enhancements        | 114 |
|----------------------------------------------|-----|
| Enhancing bitmapped images                   | 114 |
| Using the Instant Alpha feature              | 115 |
| Masking images                               | 117 |
| Laying Out Objects                           | 118 |
| Sizing and positioning objects               | 119 |
| Flipping and rotating objects                |     |
| Grouping and locking objects                 | 123 |
| Setting text wrap                            |     |
| Setting Default Object Styles                |     |
| Chapter 5: Working with Infographics         | 127 |
| Adding Object Captions and Titles            | 128 |
| Creating, Editing, and Formatting Charts     | 131 |
| Working with data                            |     |
| Formatting charts                            |     |
| Creating, Editing, and Formatting Tables     |     |
| Formatting tables                            |     |
| Formatting and editing columns and rows      |     |
| Formatting and editing cells                 |     |
| Using functions                              |     |
| Working with Custom Values                   |     |
| Creating custom values                       |     |
| Applying custom values                       |     |
| Editing custom values                        |     |
| Using Shapes and Lines                       |     |
| Using predefined shapes                      |     |
| Drawing with the Pen tool                    |     |
| Editing shapes and paths                     |     |
| Chapter 6: Working with Interactive Elements | 165 |
| Image Galleries                              | 166 |
| Adding gallery images                        |     |
| Working with gallery images                  |     |
| Setting gallery navigation controls          |     |
| Adjusting gallery captions                   |     |
| Interactive Images                           |     |
| Setting the default view                     |     |
| Understanding image views                    |     |
| Adding and setting image views               |     |
| Adjusting callout display                    |     |
| 3D Images                                    |     |
| Videos and Audio Files                       |     |
| Keynote Presentations                        |     |
|                                              |     |

| Review Quizzes                                  | 181 |
|-------------------------------------------------|-----|
| Setting questions and answers                   | 181 |
| Controlling review display                      | 186 |
| Taking a quiz                                   | 186 |
| Web Widgets                                     |     |
| Options in iBooks Author                        | 188 |
| Creating a Dashcode widget                      | 190 |
| Chapter 7: Working with E-Book Metadata         | 195 |
| Setting Document Metadata                       | 196 |
| Using Chapter and Section Titles                |     |
| Inserting chapter and section metadata          | 198 |
| Setting chapter and section metadata            |     |
| display options                                 |     |
| Setting chapter and section numbering option    |     |
| Applying Page Numbering                         |     |
| Using Cross-References and Hyperlinks           |     |
| Working with cross-references                   |     |
| Working with web and e-mail hyperlinks          |     |
| Editing hyperlinks                              |     |
| Removing and disabling hyperlinks               |     |
| Creating Tables of Contents                     |     |
| Creating Glossaries                             |     |
| Adding glossary items                           |     |
| Adding glossary terms' definitions              |     |
| Editing and removing glossary terms             |     |
| Finding glossary terms                          |     |
| Marking glossary terms                          | 213 |
| Chapter 8: Publishing and Distributing E-Books. | 215 |
| Distributing outside the iBookstore             | 216 |
| Distributing through the iBookstore             | 217 |
| Setting up a publisher account                  | 217 |
| Prepping the e-book in iTunes Producer          | 219 |
| er                                              | 225 |

## Introduction

n e-book is no longer just a book you read on a computer, tablet, smartphone, or e-reader. Thanks to Apple's iBooks Author software, an e-book can be a dynamic experience, letting readers explore information through interactive graphics, audio and video recordings, slideshow presentations, and live web widgets (a snippet of web functionality, not a full website or web page).

Imagine children's books that let readers explore the story and connect with other fans. Imagine a service manual that lets a technician get the most recent parts information and turn a 3D diagram around to get a better understanding of a potentially malfunctioning part. Imagine a financial report, a scientific paper, a how-to book, an encyclopedia, a documentary-style history book, or any other document exploring complex and changing information that could go beyond text and static images.

You don't have to imagine such documents any longer. You can create them instead on your Mac with Apple's free iBooks Author software and distribute them — for free or for money — to any iPad user, of which there are tens of millions.

But iBooks Author is a first-version product, and that lack of maturity clearly shows in some of the limitations and unintuitive approaches it has when it comes to creating that new kind of dynamic publication that makes iBooks Author so compelling. So users may need a guide to not just the possibilities, but also how to deal with the potholes in the road along the way.

## What This Book Offers

This book explains how to create dynamic documents in iBooks Author, as well as how to distribute them to readers. You don't need to be a book publisher to use iBooks Author, thanks to its straightforward user interface; if you've used Apple's Pages word processor, you already know how to use many of iBooks Author's textual and layout capabilities.

Of course, the more you know about creating the interactive elements iBooks Author can embed in your e-book, the more advantage you can take of iBooks Author in your own project. The good news

is that you can use none, some, or all of these dynamic features in your iBooks Author e-book, so you can start with what you already know and build up skills in the other areas over time, as needed.

This book won't teach you how to create videos, websites, slide-shows, or 3D graphics. You need to use the appropriate tools for each of those, which I point you to in the following section.

This book does explain how to prepare your content for use in iBooks Author, lay out an e-book optimally for reading on the iPad, and distribute your e-book to iPad users.

# What You Need to Use iBooks Author

iBooks Author is available only for Macintosh computers, so you must have a Mac to use it. And not just any Mac: iBooks Author requires that your Mac run Mac OS X Lion version 10.7.2 or later (or the Mac OS X Mountain Lion version 10.8, to be released in summer 2012), which means your Mac must use an Intel chip. The free iBooks Author application is available only through the Apple Mac App Store, which you access via the App Store software that comes with Mac OS X Lion (and OS X Mountain Lion).

iBooks Author's Mac orientation isn't limited to needing a Mac to run it. If you want to embed a slideshow, you must create them in Apple's Keynote software, available for \$10 on the iPad and for \$20 on the Mac. (You can also get Keynote as part of the Apple \$79 iWork suite sold in some online and physical retail stories on discs.)

Of course, you need the tools to create your source files. For text created outside iBooks Author, you're limited to Microsoft Word (or programs that can export to the Word .doc or .docx format) and Apple Pages. For tables, you're limited to Word, Excel, Pages, and Numbers. Note that iBooks Author doesn't care if the files were created on a Mac or Windows PC (or, in the case of Pages and Numbers, on a Mac or iPad). And for web widgets, you're limited to Apple's Dashcode and Tumult's Hype applications, although you can always link to an external website (which opens in the iPad's Safari browser) from your iBooks Author e-book.

For the other supported file types — PDFs, graphics, audio, and video — you can use any programs that produce the compatible file formats. Examples include Adobe's Creative Suite and its

individual components (such as Photoshop for graphics, Acrobat Pro for PDFs, and Premiere for video), Apple GarageBand for audio, Apple Final Cut and iMovie for video, Mac OS X's included QuickTime Pro for audio and video (including screencasts), and Collada-supporting apps such as Photoshop, Google Sketchup Pro, and Strata 3D for 3D images. (Chapters 4 and 6 explain the supported file formats in detail.)

You also need an iPad. Well, strictly speaking, you don't need an iPad because you can preview your e-book on the Mac, but realistically, you want an iPad to test your e-books in the actual environment in which they'll be used. Any model will do; the free iBooks 2.0 (or later) application that supports the iBooks Author format runs on all versions of the iPad, as long as you have the current (iOS 5 or later) operating system installed. (Your readers thus also need iPads running iOS 5 and iBooks 2.0, or later versions.)

To distribute e-books through Apple's online iBookstore requires that you have a publisher's account with Apple, and if you want to charge money for your e-book, you need access to a service that provides the ISBN codes booksellers must use for each book. (Chapter 8 explains how to set up a publisher's account and how to get ISBN codes.)

#### Conventions Used in This Book

Throughout this book, I describe how to use the mouse and keyboard shortcuts for many of the applications covered. In doing so, I use the terms in the following sections to explain mouse, trackpad, and keyboard actions.

#### Mouse and trackpad conventions

I ask you to use your mouse or trackpad to run your Mac and all the applications that help you get work done. When I do, I use the following terms:

✓ Click: Most Mac mice have only one button, but some have two or more. If you have a multi-button mouse, quickly press and release the leftmost mouse button once when I say to click the mouse. On an Apple Mighty Mouse or Magic Mouse, click the left side of the top surface. (For other mice that have only one button, just press and release the button you have.) If you're using a MacBook laptop or Magic Trackpad, click the trackpad.

- ✓ Double-click: When I say to double-click, quickly press and release the leftmost mouse button twice (if your mouse has only one button, just press and release twice the button you have). On some multi-button mice, one of the buttons can function as a double-click (you click it once, the mouse clicks twice); if your mouse has this feature, use it it saves strain on your hand. You can also double-click a trackpad.
- ✓ Right-click: Right-clicking means clicking the right mouse button. (With an Apple Mighty Mouse or Magic Mouse, you can click the right side of the top surface to get a right-click; just be sure to enable that capability in the Mouse system preference.) On a Mac's one-button mouse, hold the Control key when clicking the mouse button to achieve the right-click effect. On multi-button Mac mice, Mac OS X automatically assigns the right button to Control-click. On a MacBook's trackpad, hold the Control key when clicking the trackpad. Newer MacBooks and the Magic Trackpad can also be configured to right-click by tapping the lower-right corner of the trackpad or tapping with two fingers.
- ✓ Drag: Dragging is used for moving and sizing items in a document. To drag an item, position the mouse pointer on it. Press and hold the mouse button, and then slide the mouse across a flat surface to drag the item. Release the mouse button to drop the dragged item in its new location. You can also drag by using the trackpad in the same fashion.

#### Menu commands

The commands that you select by using the program menus appear in this book in normal typeface.

Mac OS X has several kinds of menus:

- Menus: All Mac OS X applications, including the Finder, display their main menu options at the top of the screen, in OS X's menu bar. Click a menu heading to see its menu options, and click the desired menu option to choose it.
- ✓ Pop-up menus: Within an application's dialog boxes, panels, toolbars, and other user-interface elements, you may see menus indicated by a set of triangles (one pointing up and one pointing down) or a single down-pointing triangle. (Technically, those with the down-pointing triangle are called pull-down menus, but for simplicity, I call them all pop-up menus because they all work the same way.) Such pop-up menus have several presentation styles:

- Displayed in a rounded rectangle
- Have a name or icon with the menu indicator (the triangle icon) to its right
- Have their options in a white box (which means they're fields whose options you can simply enter yourself, such as a font name, rather than use the menu options)

Pop-up menus that use icons rather than text labels are called *icon menus*. Click a pop-up menu to see its menu options, and click the desired menu option to choose it.

✓ Contextual menus: Some menus are invisible until you rightclick or Control-click an object on the screen. A menu of options appears next to where you right-clicked or Controlclicked; click the desired menu option to choose it.

If no contextual menu appears, it means that particular object has no options or that you have to use some other means (such as a dialog box or panel) to apply options to that object.

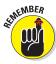

When you choose some menu commands, a related submenu appears with additional options. You can tell that a menu option has such a submenu because a right-facing triangle appears to the far left of the menu option's name or icon.

If I describe a situation in which you need to select one menu and then choose a command from a secondary menu or list box, I use an arrow symbol. For example, if I tell you to choose Edit Paste, you choose the Paste menu option from the Edit menu.

#### Keyboard conventions

If you're a Windows user new to the Mac, the Return key on the Mac is the same as the Enter key on a PC keyboard, and the Delete key on the Mac is the same as the Backspace key on a PC.

If you're supposed to press several keys at the same time, I indicate that by placing plus signs (+) between them. Thus, Control+#+A means press and hold the Control key and the Command key, and then press the A key. After you press the A key, let go of all three keys.

I use the hyphen (-) to join keys to mouse and touchpad movements. For example, Option-drag means to hold the Option key while dragging the mouse or your finger.

I provide programming code, full filenames, or filename extensions by formatting such text in a typewriter-like font, like this.

#### Gesture conventions

Because iBooks Author is a Mac application, it doesn't really take advantage of gestures beyond scrolling. But the e-books you produce do respond to gestures when on the iPad, so here's a quick rundown of the gestures your readers are likely to use (and that you should use when testing your e-book in iBooks on an iPad):

- ✓ Tap: The most common iPad gesture. It's commonly used
  to select an item or press a virtual button. To perform a tap,
  hold your finger over the iPad screen and then quickly touch
  the screen and lift your finger back up. In other words, tap it.
- ✓ Double-tap: Two quick taps in succession. In iBooks, it can act like a contextual mouse click (a right-click) on the Mac or PC, displaying a contextual menu of options for the text you tap. This gesture also can launch a media object and advance slides in a slideshow.
- ✓ **Swipe:** The most common gesture to quickly move through the contents within a window or pane. To swipe on the iPad, place your finger against the screen and drag it for a second or two up and down, or right and left, as the context requires. For example, in iBooks, you can swipe to the left or right to move to the previous or next page, respectively.
- ✓ Scroll: The most common gesture to move through items on the screen, such as web pages and lists. iPad apps can use two kinds of scrolling gestures: dragging one or two fingers. Often, dragging two fingers scrolls within a pane or other fixed area, whereas dragging one finger drags the entire screen's contents. Unlike swiping, scrolling moves the contents as far as you drag your fingers proportionally to the screen's dimensions. In iBooks, a one-finger scroll is used to move from one page to another: Scroll to the left to go to the previous page; scroll to the right to go to the next page. If you scroll a page by using two fingers, you get the same effect as pinching a page. When scrolling, lift your finger off the screen when done. A swipe scrolls through one page's worth of contents in iBooks.
- ✓ Pinch: Many apps use the pinch gesture to zoom in. iBooks also uses the gesture to shrink a page and move it back to the book's bar of page previews (in landscape orientation) or open the book's table of contents (in portrait orientation). You can also use the pinch gesture to shrink a slideshow back to its container. To perform a pinch, place your thumb and index finger on the screen at the same time and then pinch them together.

- ✓ Expand: The opposite gesture of pinch is expand, which is used to zoom out, such as to make a slideshow expand from its container to the full screen. Put both your index finger and thumb on the screen close to each other, then move them away from each other.
- ✓ Rotate: Use the rotate gesture to rotate objects on the screen, such as 3D objects in iBooks. To do so, place your thumb and index finger on the screen as if starting the pinch gesture, but instead of pinching, rotate your fingers on the screen clockwise or counterclockwise.

#### Mac interface terms

Finally, let me explain some Mac OS X interface terms you probably don't know the names of but use every day:

- **✓ Button:** An area, usually indicated via an outline around it, that you click to make the Mac do the button's function.
- ✓ **Icon button:** A button indicated via a graphical icon rather than by a word or phrase.
- ✓ Menu: A list of options for the current application that comes from the row of options at the very top of the screen. (The various types of menus are explained in the "Menu commands" section, earlier in this introduction.)
- ✓ Pop-up menu: A menu usually inside a dialog box, panel, bar, or other object, often indicated with either a down-pointing triangle to its right or a pair of triangles to its right.
- ✓ **Icon menu:** A menu indicated via a graphical icon, rather than by a word or phrase.
- ✓ Contextual menu: A menu of options for an object that appears when you right-click or Control-click that object.
- ✓ Field: A space in which you enter text to provide a value, such
  as the angle of rotation in the Rotation field.
- ✓ Stepper controls: A pair of triangles, usually one pointing up and one pointing down. When you click the triangles, the adjacent field's values either decrease or increase, depending on which triangle you click.
- ✓ Dialog box: A movable container for user controls pop-up menus, stepper controls, fields, buttons, and so on that when open doesn't let you use other controls in the application. You usually have to click OK or Done to apply the settings and close the dialog box.

- **Panel:** A movable container for user controls that remains open and available for use; you can use other parts of the application when it's open.
- **▶ Pane:** A division within a dialog box, window, or panel. Often, you move from one pane to the other by clicking a tab or label with its name. In some cases, the panes are adjacent to each other, such as in a French door's window panes.
- ✓ **Settings sheet:** A container for controls that appears at the top of a window or dialog box. Like a dialog box, it prevents you from using other controls until you close the settings sheet. Unlike a dialog box, you can't change its position.
- **▶ Bar:** A fixed area of the application window that contains controls, often icon buttons. The most common bar is the toolbar that appears at the top of many application windows. Some bars can be hidden when not in use.
- ✓ **Title bar:** The top area of a window, dialog box, or panel that indicates its name or its contents' name.
- ✓ Close box: The leftmost circular button in the title bar of a window or panel; clicking it closes the window or panel.

#### Icons in This Book

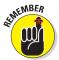

This icon highlights an important point that you don't want to forget because it just might come up again. Definitely pay attention to these details.

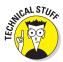

When this book discusses some really technical details, this icon warns you. Read the text that this icon to get some non-essential information, or you can just skip ahead if you don't want the gory details.

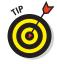

Pay special attention to the paragraphs that feature this icon because they offer you useful tidbits and helpful solutions.

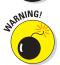

Look out! This icon tells you how to avoid trouble before it starts. Be sure to read and follow the accompanying information.

### Where to Go from Here

All right, enough introduction. It's time to get into iBooks Author itself. Because iBooks Author is a new program and works differently than other programs you may be familiar with, such as word processors and page layout software, it's best to read the book's chapters in order so that you can build on the key concepts while you go along.

If you're impatient and experienced in other applications, you can skip or skim Chapter 1 and dive into Chapter 2, which lays out the fundamental concepts in iBooks Author that affect how you create the e-book itself and work within iBooks Author. And if you're an experienced user of Apple Pages, most of Chapter 3 will be familiar to you because iBooks Author uses the same techniques for editing text as Pages does; so you can just skim that chapter.

Some of the iBooks Author concepts — such as its different treatment of portrait and landscape orientations — really do bring you into new territory, so don't rush it. Read this book on your iPad, Kindle, or other device, and have iBooks Author running on your Mac so that you can actually try out the techniques and features this book describes. You can go from theory to practice that much faster.

## Chapter 1

# What iBooks Author Can Do for You

#### In This Chapter

- ▶ Comparing types of e-books
- ▶ Understanding what sets iBooks Author apart

Reading books on an iPad or other electronic device is a wonderful thing. You can carry as many books as you want without increasing the weight. You can search the book, add annotations, and have it available no matter what device you've picked up (thanks to the automatic syncing in most e-readers). But the typical e-book is limited in what it can display: basic text and simple images. That simplicity allows e-books to work on all sorts of devices, but at a price of limited user experience.

iBooks Author brings visual richness to e-books — well, e-books read on an iPad, anyhow. And that richness goes far beyond allowing a more print-like layout; iBooks Author supports a wide range of dynamic content that can make an e-book feel as much like an app as a book. That rich approach has amazing potential for book authors to exploit in ways that the standard e-book simply doesn't.

# Comparing iBooks Author to Standard E-Books

*E-books* — books distributed electronically for reading on a computer, tablet, e-reader, or smartphone — have never been all the same. Amazon.com's Kindle e-readers use their own format (called

Mobi) for such e-books, for example, and even the ePub standard used by the Apple iPad and iPhone, the Barnes & Noble Nook, and other devices varies from device to device in terms of the capabilities it supports. In other words, there's no such thing as a universal e-book, though the basic ePub format comes close.

New to the mix of e-book formats is the format produced by Apple's iBooks Author application for viewing only on Apple's wildly popular iPad tablets. Apple calls this format a Multi-Touch e-book. Like the ePub format used in the standard e-books at the iBookstore, iBooks Author's Multi-Touch format lets you provide text with basic formatting (such as headlines, boldface, and italics), bitmapped graphics (such as photos, screenshots, and converted illustrations), basic tables, and hyperlinks to contents inside the book, as well as on the web.

If this sounds an awful lot like what you can do with the web's HTML (Hypertext Markup Language), it should — the ePub format is in fact a subset of the HTML standard. But unlike creating e-books by using traditional tools such as Adobe InDesign and the open source Sigil, you don't have to understand HTML to rework the e-book files that iBooks Author produces to get what you really intended in your documents. That's a big advantage for iBooks Author over other tools that typically require you to get down and dirty into the HTML code they produce to include anything more than simple text and simple images in your e-book.

Not so for iBooks Author: It directly produces the code for all such elements, and many more that the ePub format can't handle at all. So say good-bye to needing to be an HTML coder to do more than a plain e-book.

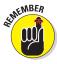

Of course, there's a downside to iBooks Author's sophistication: You can't create an ePub e-book from it. That means you can't create e-books for iBooks or other e-readers, iPhones, iPod touches, or other devices — only for iBooks on the iPad. If you want e-books that work on these other devices, you have to create such books with other tools, even if they use the same text and some of the same images.

iBooks Author adds extra capabilities that transform an e-book into a dynamic reader experience. (You can't read an iBooks Author–created e-book in other e-readers because those e-readers support just the standard ePub format, not Apple's dynamic version of it.)

Some of these iBooks Author capabilities are subtle — for example, iBooks Author e-book uses the font you specify, like a PDF can, rather than whatever font the device's e-reader app chooses, like the ePub format on most devices does.

Other capabilities are much richer, letting you create e-books that are much more than standard books. For example, an iBooks Author e-book can create web widgets that provide web-like functionality. It also allows the use of interactive graphics, so a reader can explore a complex image by clicking or tapping labels. It even supports 3D objects that readers can manipulate onscreen. You can embed videos and audio, such as lecture recordings or interviews. You an embed slideshow presentations. And you can add review questions at the end of each chapter, where readers see their score immediately.

As you can see, an iBooks Author e-book is like no other e-book — not even the standard ePub e-books long available for the iPad and Apple's other iOS devices. Sure, the old e-book format works just fine for text-heavy books, such as novels, and even for many text-oriented books embellished with photos and screen images. So, you'll continue to see such ePub e-books produced for the many devices out there that offer book-reading apps.

But thanks to iBooks Author, you'll also see a new class of e-book that represents a major revolution in book publishing: a move away from a static presentation to an interactive one.

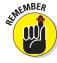

Apple has initially focused iBooks Author on textbook publishing, thus the inclusion of educational features such a chapter review quizzes, but this dynamic format is just as adept for children's books, how-to books, service manuals, and even financial reports. In fact, when you publish an e-book through Apple's iBookstore, you're not limited to putting it in the textbook section — Apple fully expects publishers to create much more than textbooks with it.

Thus, any document that benefits from access to live information via the web or that benefits from video, audio, and interactive exploration is a candidate for iBooks Author.

## Creating E-Books Like No Others

In iBooks Author, the simple fact is that you're producing a very different kind of book than a print book or a standard e-book (such

as the ePub books available in the iBookstore or the Mobi-format Kindle e-books available from Amazon.com).

If you're going to use iBooks Author, you need to understand *how* an iBooks Author e-book is unlike other books you may have produced — whether print or e-book.

#### Dynamic interaction capabilities

iBooks Author offers an amazingly rich set of capabilities. In fact, you're working with different kinds of content than what you can in a print book or standard e-book:

- ✓ Text: Unlike a print book but like an e-book, you can have hyperlinks and cross-references that a reader can tap to jump to the other content immediately. Hyperlinks in iBooks Author work the same way as any e-book. You create a table of contents in a similar way to standard e-books, and you don't necessarily need to have an index because the reader can simply search the e-book. (In fact, none of the e-book tools even let you create indexes.) But iBooks Author makes it much easier to create hyperlinked cross-references to other parts of the book, as well as to figures and glossary entries, than traditional e-book editing tools do. (Chapter 3 explains how to work with text and Chapter 7 explains how to work with hyperlinks, cross-references, tables of contents, and glossaries.)
- ✓ **Tables and charts:** Unlike a print book or other e-book, iBooks Author e-books' tables can include calculations such as those used in spreadsheets. That can save you effort in ensuring the accuracy of data in the tables presented to readers. (Readers can't run those calculations, such as with different data, so this capability is interactive only when creating the e-book.) Likewise, you can create all sorts of charts whose data you can edit and whose display you can control in iBooks Author (again, readers can't edit the data on the iPad). (Chapter 5 explains how to work with tables and charts.)
- ✓ **Graphics:** In print books and regular e-books, graphics are static, and if you have a gallery of them, you have to use a lot of pages to show them all. A PDF book can have rollover objects and other forms of interactivity, as well as let you produce slideshow-like image galleries. So can iBooks Author and its tools are easier than those for PDFs. Plus, it lets you use 3D objects that readers can turn to explore them from any angle; not even PDF

- files can do that. (Chapter 4 explains how to work with static graphics, and Chapter 6 explains how to work with interactive images, 3D images, and image galleries.)
- ✓ Video and audio files: Of course, print books can't play video or audio. Neither can regular e-books (though they can link to such content to be played in the browser or other app). iBooks Author can play these files directly from the e-book, much as a PDF file can. (Chapter 6 explains how to work with video and audio files.)
- ✓ **Slideshows:** iBooks Author takes the playback concept to a level no one else does: It gives you the ability to play a slideshow (specifically, in Apple's Keynote format). (Chapter 6 explains how to work with slideshows.)
- ✓ Web widgets: Another only-in-iBooks-Author capability, you can include web functionality by using the HTML and JavaScript languages to access web data or create simple apps that run within the e-book. (Chapter 6 explains how to work with web widgets.)

# Landscape and portrait views work very differently

The differences between an iBooks Author e-book and other books are more profound than its interactive capabilities. What you can display to readers differs significantly depending on whether they're holding the iPad in the *landscape* (horizontal) or *portrait* (vertical) orientation. (Chapter 2 explains the layout implications in detail.)

The landscape orientation is very much laid out like a traditional print book or PDF, with faithful reproduction of the layout on the iPad. The layout presentation in iBooks Author is a big change from the traditional e-book, which has very little in the way of layout fidelity.

The portrait orientation ignores most of the layout and instead presents the text as a long scroll. Visual elements often aren't visible in portrait orientation, and many of those that are look very different, as thumbnails that must be tapped to have the full version appear in a temporary window.

Figure 1-1 shows an example iBooks Author e-book in landscape orientation, and Figure 1-2 shows the same e-book in portrait orientation so that you can see some of the differences.